**www.hyponoe.at**

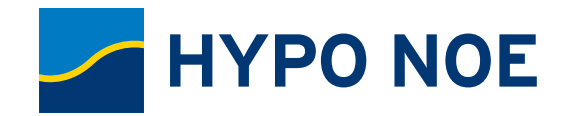

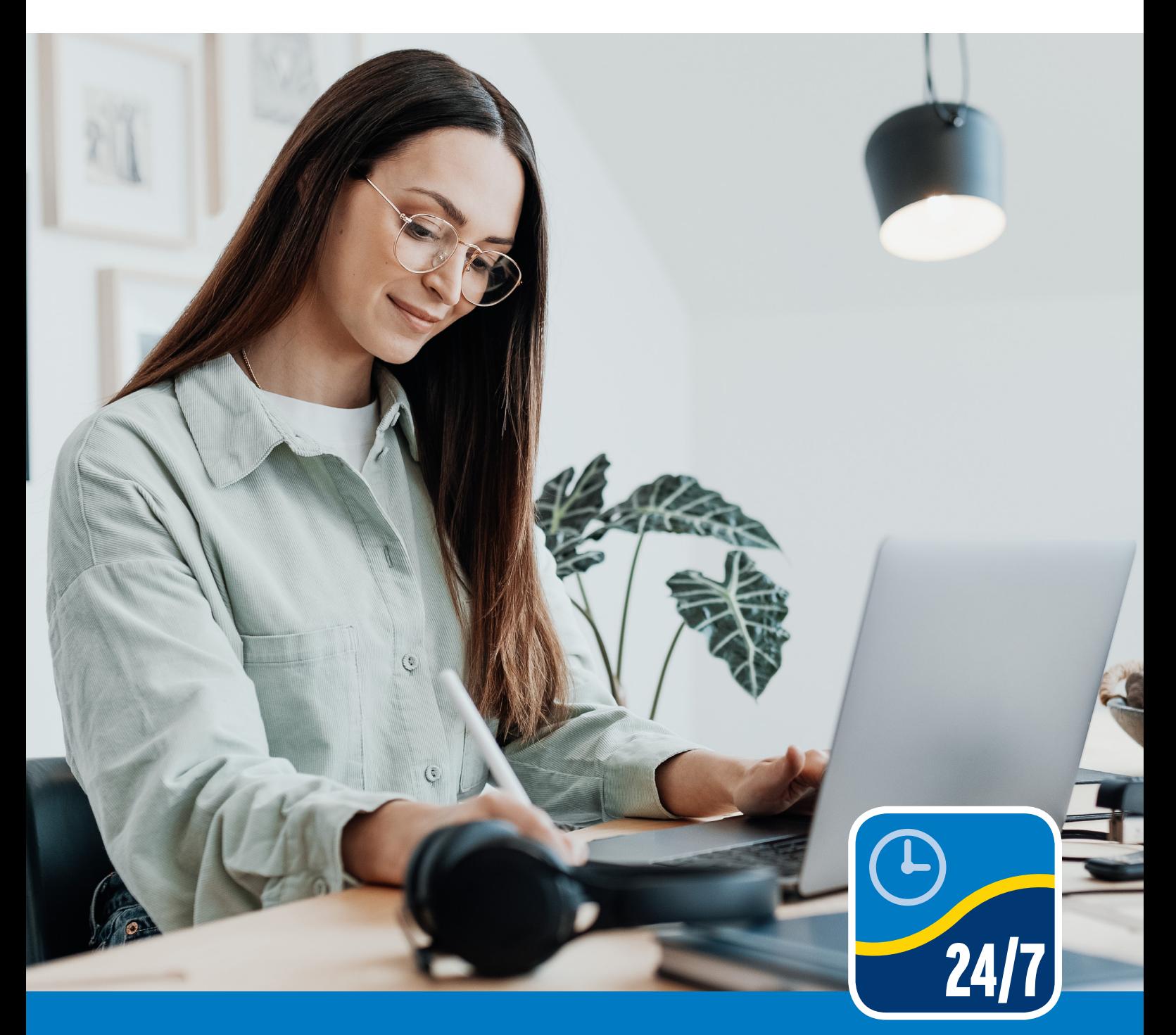

### **HYPO NOE 24/7 Internetbanking**

**Schnell, flexibel, sicher und so einfach wie nie.**

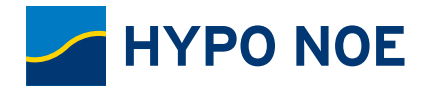

#### **Inhaltsverzeichnis**

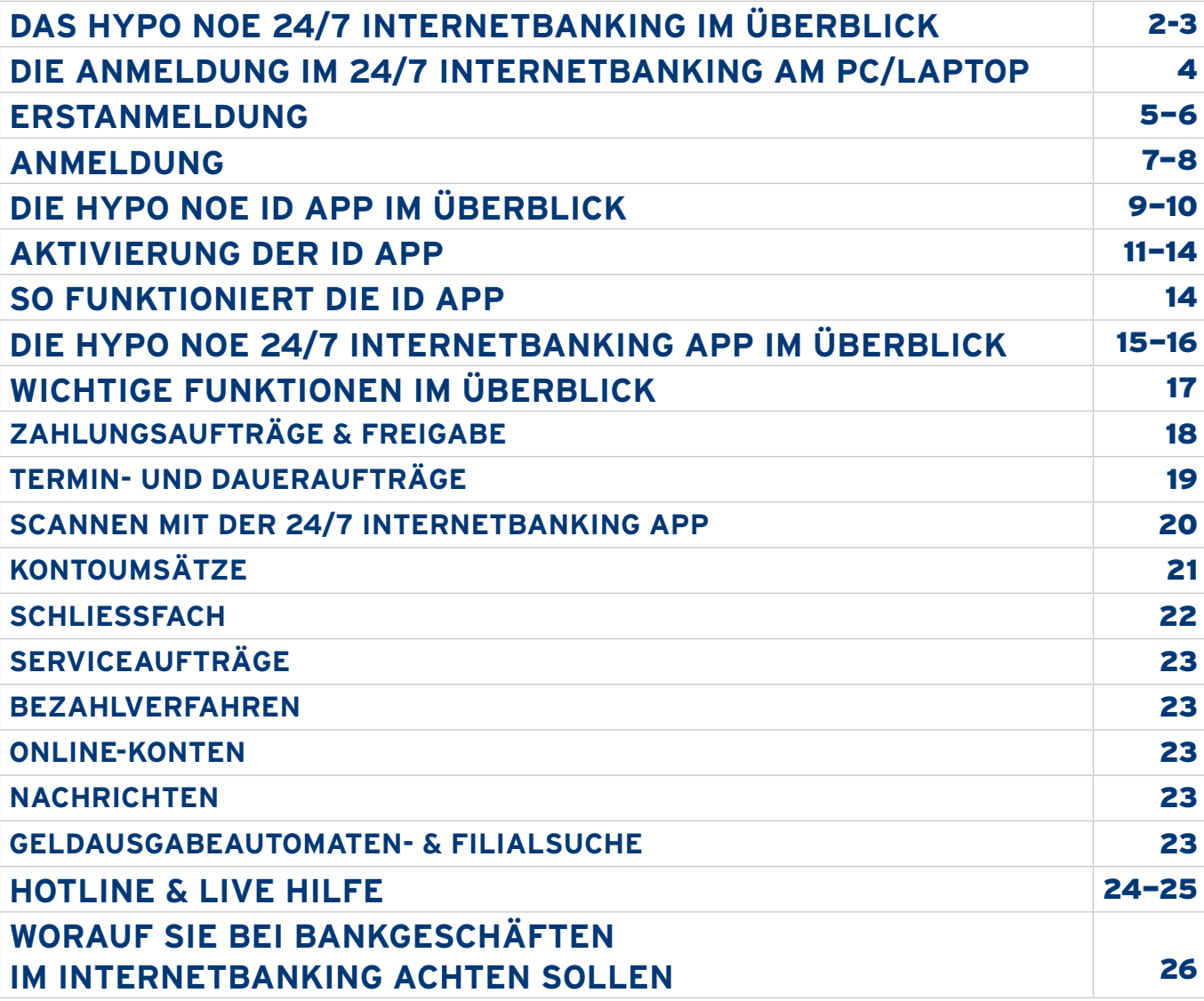

#### **Impressum**

Herausgeber: HYPO NOE Landesbank für Niederösterreich und Wien AG, 3100 St. Pölten, Hypogasse 1, OE 1790 Marketing & Kommunikation | Medieninhaberredaktion: HYPO NOE Landesbank für Niederösterreich und Wien AG, 3100 St. Pölten, Hypogasse 1, OE 1940 Organsisation & IT | Gestaltung: Silvia Lopata | Druck: Gugler GmbH, Auf der Schön 2, 3390 Melk Urheberrechte: Sämtliche Rechte, insbesondere das Recht der Vervielfältigung und Verbreitung sowie der Übersetzung, sind vorbehalten. Haftungsausschluss: Sämtliche Angaben in diesem Folder erfolgen trotz sorgfältiger Bearbeitung ohne Gewähr. Eine Haftung des Herausgebers, der Redaktion, der Redakteure oder Autoren ist ausgeschlossen. Irrtum und Druckfehler vorbehalten. Stand 5/2022

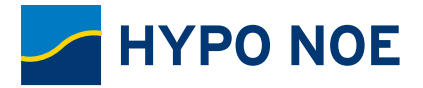

#### **HYPO NOE 24/7 Internetbanking BANKGESCHÄFTE MIT EINEM KLICK ERLEDIGEN**

Schnell, flexibel, sicher und so einfach wie noch nie: Mit dem HYPO NOE 24/7 Internetbanking haben Sie Ihre Bankgeschäfte immer und überall im Blick. **Egal, ob Sie zu Hause am PC/Laptop oder unterwegs** am Smartphone oder Tablet Ihren Kontostand prüfen, eine Überweisung abwickeln oder mit Ihrer Beraterin bzw. Ihrem Berater in Kontakt treten möchten. Mit dem 24/7 Internetbanking haben Sie jederzeit einen direkten Draht zu Ihrer HYPO NOE Landesbank.

#### **Ihre Bank immer dabei.**

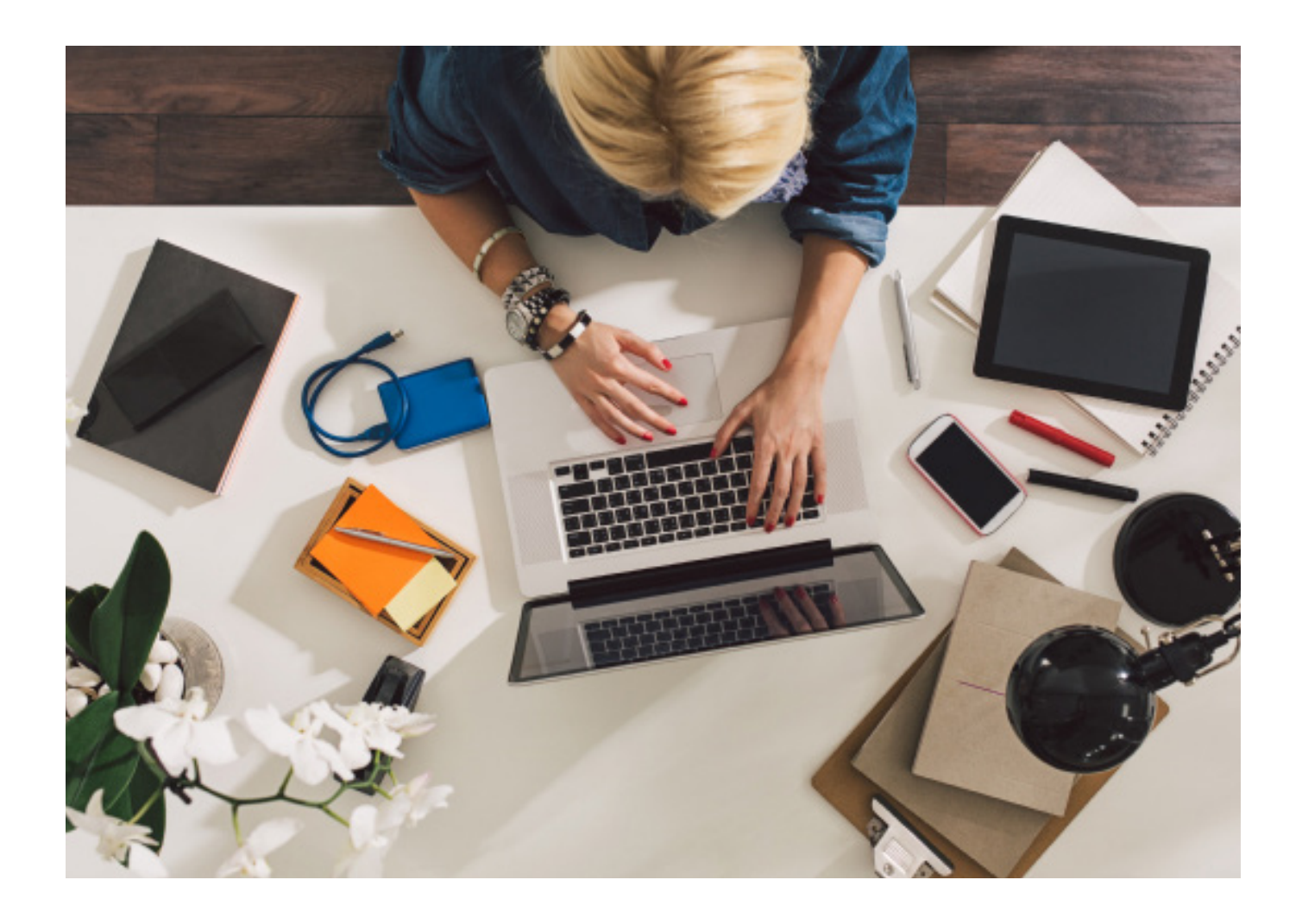

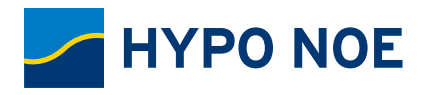

#### **WICHTIGE FUNKTIONEN IM ÜBERBLICK**

- Personalisierung: Gestalten Sie Ihr 24/7 Internetbanking so, wie Sie es sehen möchten! Erstellen Sie Ihre persönliche Startseite mit Widgets (Minianwendungen) für häufig genutzte Ansichten und bevorzugte Funktionen. Machen Sie Ihr 24/7 Internetbanking mit einem eigenen Begrüßungstext, einem persönlichen Profilbild und Ihrem Lieblingsfoto als Hintergrundbild unverwechselbar.
- Finanzen planen: Mit der automatischen Umsatzkategorisierung sind Sie stets informiert, wie viel Geld Sie im täglichen Leben ausgeben! Definieren Sie beliebige Regeln ganz nach Ihren Bedürfnissen und lassen Sie sich Ihre Einnahmen und Ausgaben in einer Grafik darstellen.
- Überweisungsassistent: Keine langen IBANs mehr eintippen! Einfach die ersten drei Zeichen der Zahlungsempfängerin bzw. des Zahlungsempfängers eingeben — der vollständige Name und die IBAN werden aus den gespeicherten Kontaktdaten automatisch vervollständigt.
- Konten & Services: Das passende Giro- oder Veranlagungskonto online eröffnen, die Adresse ändern oder den nächsten Beratungstermin vereinbaren. Viele Services können Sie jederzeit bequem von zu Hause aus online erledigen.
- Debit Mastercard: Aktivieren Sie Ihre Debit Mastercard für Bezahlen im Internet und passen Sie Ihr Kartenzahlungslimit gleich online an Ihre aktuellen Bedürfnisse an.
- Kreditkarte: Behalten Sie auch Ihre Kreditkartenzahlungen und Ihre Kreditkartenabrechnungen im Blick.
- Direkter Draht zur HYPO NOE: Tauschen Sie Nachrichten auf sicherem Weg im 24/7 Internetbanking aus und lassen Sie sich über wichtige Ereignisse, z. B. Gehaltseingang, per E-Mail oder Push-Nachricht direkt am Smartphone informieren.
- Kontakt & Services: Auf Knopfdruck aktuelle Neuigkeiten zur HYPO NOE und eine:n Ansprechpartner:in für Ihr Anliegen.

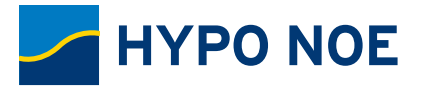

#### **DIE ANMELDUNG IM 24/7 INTERNETBANKING AM PC/LAPTOP**

**Verwenden Sie für die Anmeldung im 24/7 Internetbanking ausschließlich den Login auf unserer Website (www.hyponoe.at).**

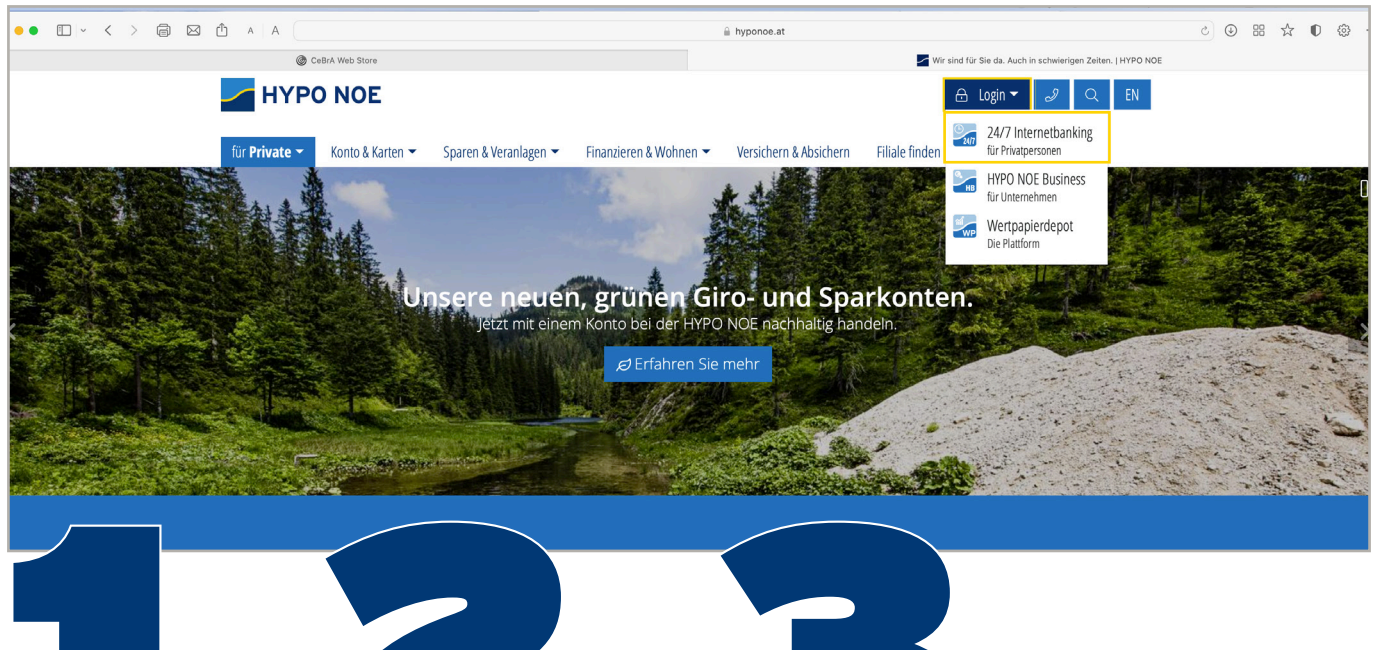

## 1,2,3.0

#### **SIE MELDEN SICH ZUM ERSTEN MAL AN?**

Beim Erst-Login legen Sie Ihre persönlichen Anmeldedaten fest. Bitte merken Sie sich Ihre Anmeldedaten und halten Sie diese geheim.

#### Login 24/7 Internetbanking

Beim Login wird eine sichere Verbindung aufgebaut. Bitte<br>halten Sie Ihre Anmeldedaten geheim und achten Sie darauf, dass Sie Ihre Anmeldedaten auf keiner Ihnen unbekannten Seite eingeben. Unsere Mitarbeiter werden Sie niemals nach<br>Ihren Anmeldedaten befragen.

Bitte beachten Sie unsere Sicherheitsempfehlungen.

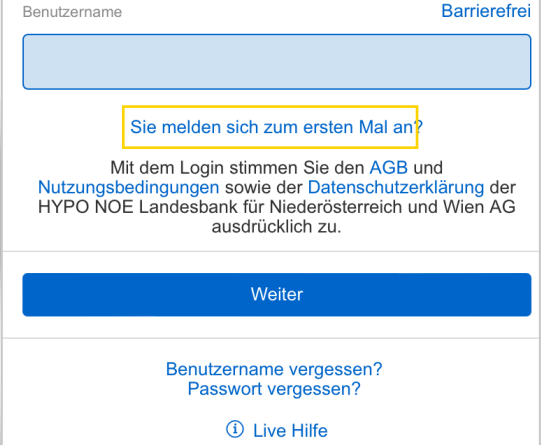

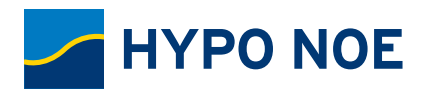

#### ERSTANMELDUNG.

#### Login

Bitte geben Sie die im Brief angeführten Zugangsdaten ein.

Beim Login wird eine sichere Verbindung aufgebaut. Bitte achten Sie darauf, dass Sie Ihre Zugangsdaten auf keiner anderen Seite eingeben und diese geheim halten. Wir werden Sie nie nach Ihrerm Passwort oder einer TAN fragen!

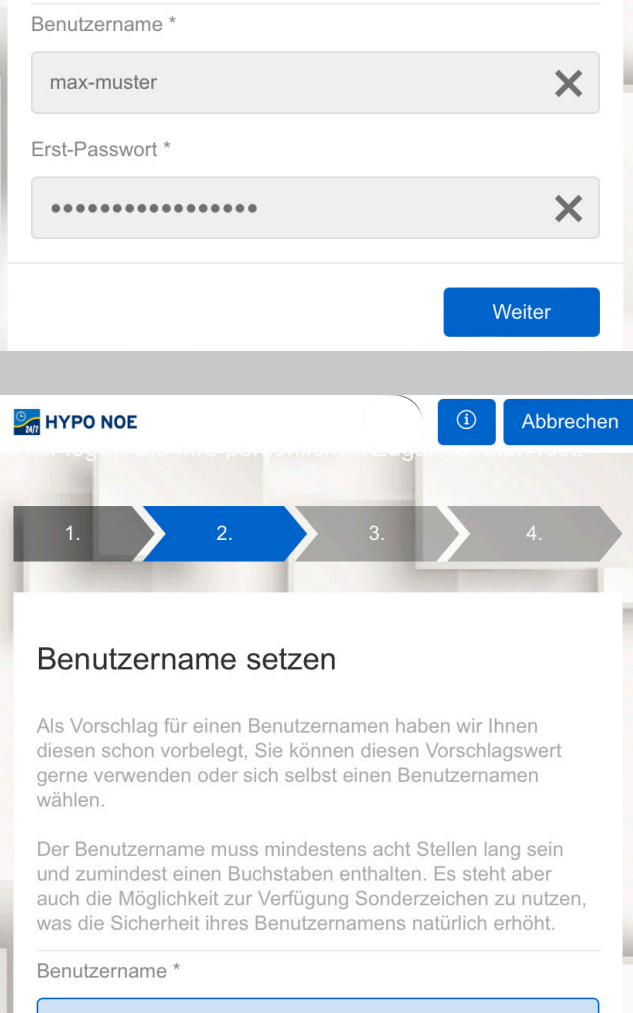

X.

Weiter

Starten Sie den Erst-Login und geben Sie Benutzername und Erst-Passwort von Ihrem Passwort-Brief ein.

■ Übernehmen Sie den vorgegebenen Benutzernamen oder legen Sie einen beliebigen persönlichen Benutzernamen fest.

max-muster

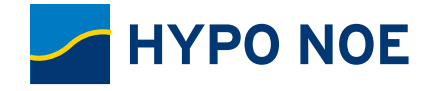

#### ERSTANMELDUNG.

#### Passwort setzen

Das neue Passwort muss mindestens acht Stellen lang sein. darf nicht zu lang sein und zumindest ein Zeichen aus drei der folgenden Kategorien enthalten: Großbuchstaben, Kleinbuchstaben, Zahlen, Sonderzeichen. Das Passwort darf nicht den Benutzernamen oder ihren eigenen Namen oder ihr Geburtsdatum oder Teile daraus enthalten. Bitte vergessen Sie nicht: Ihr Passwort ist die Absicherung Ihres Online Banking Zugangs und sollte damit möglichst stark sein. Die Stärke Ihres Passworts zeigen wir Ihnen unter dem Eingabefeld an um Ihnen ein besseres Gefühl für die Stärke des gewählten Passworts zu geben.

Vermeiden Sie Wortkombinationen oder logische Zahlen- oder Buchstabenreihen. Formen Sie stattdessen etwa Passwörter, die auf einem persönlichen Merksatz oder komplett unreflektierten Zeichenreihen beruhen.

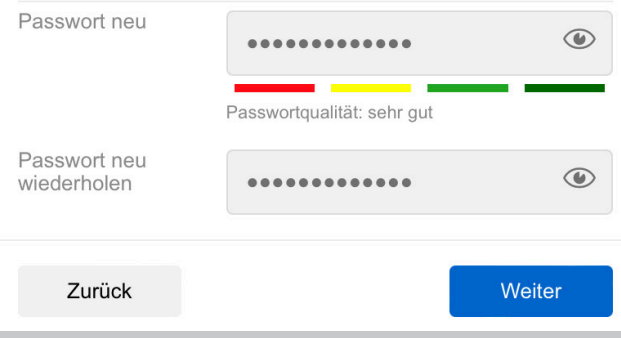

#### Zusammenfassung

Ihre Zugangsdaten wurden aktualisiert. Für nachfolgende Logins sind ausschließlich Ihr persönlicher Username und das Passwort einzugeben.

Benutzername

10026robmay

Passwort

Ihr zuvor gewähltes Passwort

Klicken Sie auf "Zum Login" und loggen Sie sich mit Ihren geänderten Zugangsdaten ein.

Zum Login

- Geben Sie ein persönliches Passwort ein. Über "Weiter" gelangen Sie zur Zusammenfassung.
- Wählen Sie "Zum Login" und melden Sie sich mit Ihren persönlichen Anmeldedaten an.
- Schließen Sie den Login ab, indem Sie einen SMS-Zugangscode anfordern und eingeben.
- Definieren Sie anschließend Ihre persönliche Sicherheitsfrage & Antwort. Zeichnen Sie auch diese mit einem SMS-Aktivierungscode. Die Sicherheitsfrage & Antwort benötigen Sie, falls Sie Ihr Passwort vergessen haben und ein neues Passwort festlegen.
- Bitte beachten Sie, dass der TAN-Versand für den Login auf drei SMS begrenzt ist.

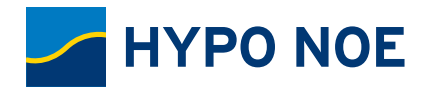

Aktivieren Sie nun die HYPO NOE ID App (Beschreibung ab Seite 11). Die ID App ist Ihr "sicherer Schlüssel" für den Einstieg ins 24/7 Internetbanking und die Freigabe Ihrer Aufträge. Bis zur Aktivierung der HYPO NOE ID App steht das 24/7 Internetbanking nur eingeschränkt zur Verfügung.

#### ANMELDUNG.

#### Login 24/7 Internetbanking

Beim Login wird eine sichere Verbindung aufgebaut. Bitte halten Sie Ihre Anmeldedaten geheim und achten Sie darauf. dass Sie Ihre Anmeldedaten auf keiner Ihnen unbekannten Seite eingeben. Unsere Mitarbeiter werden Sie niemals nach Ihren Anmeldedaten befragen.

Bitte beachten Sie unsere Sicherheitsempfehlungen.

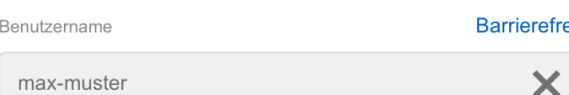

Sie melden sich zum ersten Mal an?

Mit dem Login stimmen Sie den AGB und Nutzungsbedingungen sowie der Datenschutzerklärung der HYPO NOE Landesbank für Niederösterreich und Wien AG ausdrücklich zu.

Weiter Login Beim Login wird eine sichere Verbindung aufgebaut. Bitte halten Sie Ihre Anmeldedaten geheim und achten Sie darauf, dass Sie Ihre Anmeldedaten auf keiner Ihnen unbekannten Seite eingeben. Unsere Mitarbeiter werden Sie niemals nach Ihren Anmeldedaten befragen. Bitte beachten Sie unsere Sicherheitsempfehlungen. Benutzername

■ Melden Sie sich nach Aktivierung der ID App erneut im 24/7 Internetbanking an. Verwenden Sie nun zur Login-Freigabe die HYPO NOE ID App.

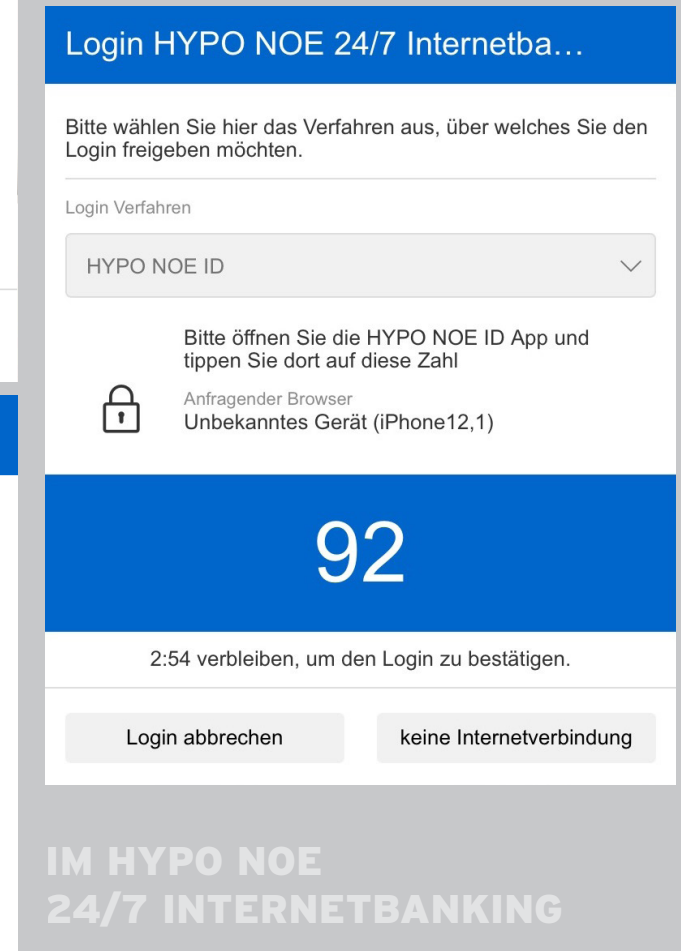

Login abschließen

Mit dem Login stimmen Sie den AGB und Nutzungsbedingungen sowie der Datenschutzerklärung der HYPO NOE Landesbank für Niederösterreich und Wien AG ausdrücklich zu.

X

max-muster Passwort

...........

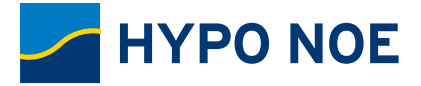

#### ANMELDUNG.

#### Loginfreigabe

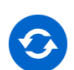

Die folgende Loginanfrage wurde zur Freigabe übermittelt

Anforderungszeitpunkt 06.08.2021, 10:51

Anfragender Browser Unbekanntes Gerät (iPhone12,1)

Wenn die Loginfreigabe bewusst von Ihnen angefordert wurde, wählen Sie unten bitte jene Zahl aus, die Ihnen im Browser dargestellt wird.

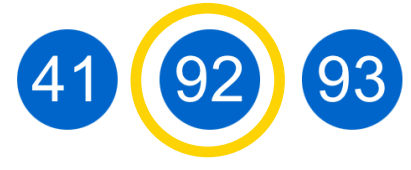

Sollte die Anforderung zur Loginfreigabe nicht von Ihnen stammen, können Sie sie mit dem folgenden Button ablehnen.

Anfrage stammt nicht von mir!

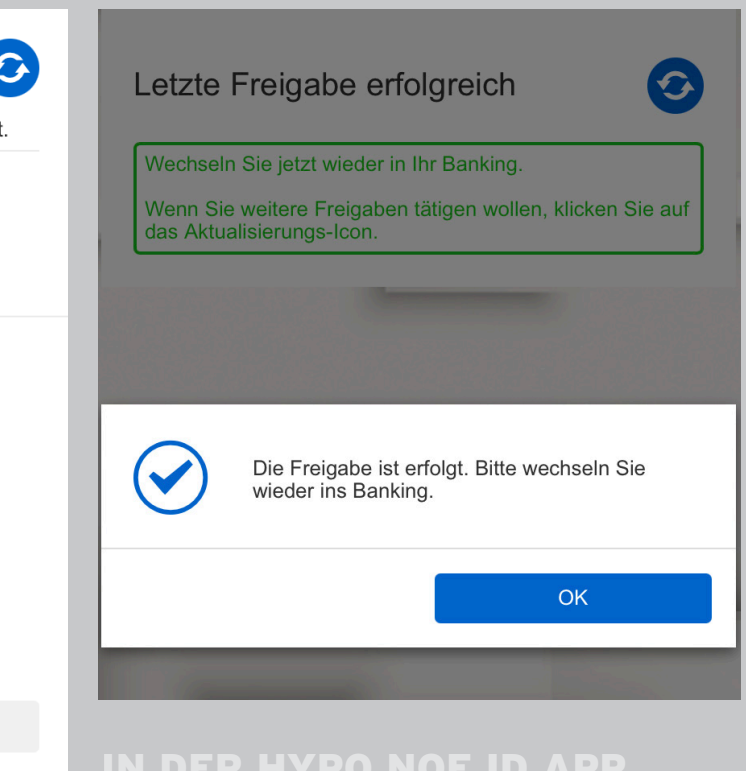

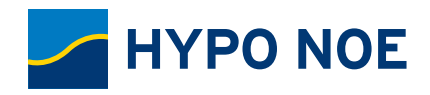

#### **HYPO NOE ID APP MIT DER HYPO NOE ID APP RUNDUM SICHER UNTERWEGS**

Ihre Bankgeschäfte werden durch eine zusätzliche Sicherheitskomponente, die HYPO NOE ID App, noch sicherer! Mit der ID App geben Sie nicht nur den Einstieg ins 24/7 Internetbanking frei, sondern autorisieren auch Zahlungsaufträge oder Serviceaufträge direkt in der App.

#### **VORTEILE DER HYPO NOE ID APP**

- **Kostenlos in den App Stores verfügbar.**
- **Hohe Sicherheit:** Besonders sichere Technologie durch Zwei-Faktor-Authentifizierung. Unterstützt die durch EU-Richtlinie PSD2 vorgeschriebene starke Kundenauthentifizierung.
- **Keine Angst vor Passwort-Phishing:** Mit der ID App geben Sie Browser-Logins und Internetbanking-Aufträge frei, ungewollte Zugriffe und Aktionen können Sie sofort ablehnen.
- **Einfacher, komfortabler Einstieg:** Am Smartphone und am Tablet mit persönlicher shortPIN oder mit Fingerabdruck bzw. Gesichtserkennung anmelden.
- **Kontrollmechanismus:** Aufträge wie z. B. eine Überweisung können in der ID App vor der finalen Freigabe nochmals überprüft werden.
- **Freigabe mit nur einem Fingertippen:** Das 24/7 Internetbanking gibt eine Kennzahl vor, Sie tippen in der ID App lediglich auf die richtige Kennzahl und geben damit den Einstieg ins 24/7 Internetbanking oder einen zuvor im 24/7 Internetbanking vorbereiteten Auftrag frei.
- **Einfache Aktivierung:** Sie benötigen lediglich einen Aktivierungscode, den Sie von Ihrer Beraterin bzw. Ihrem Berater erhalten. Die ID App kann auch auf weiteren Mobilgeräten verwenden werden — hierfür den Aktivierungscode direkt im 24/7 Internetbanking anfordern.

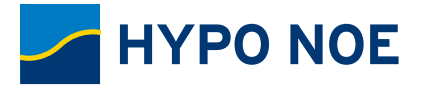

#### **HYPO NOE ID APP HERUNTERLADEN UND LOSLEGEN**

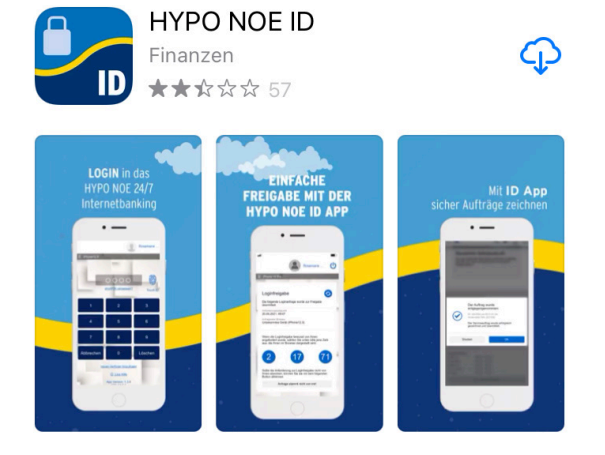

Die HYPO NOE ID App ist im Apple App Store und im Google Play Store verfügbar. Für die Nutzung am PC/Laptop mit Windows 10 wird die ID App im Microsoft Store angeboten.

Installieren Sie die ID App auf Ihrem Smartphone bzw. Tablet oder auf Ihrem Windows PC/Laptop.

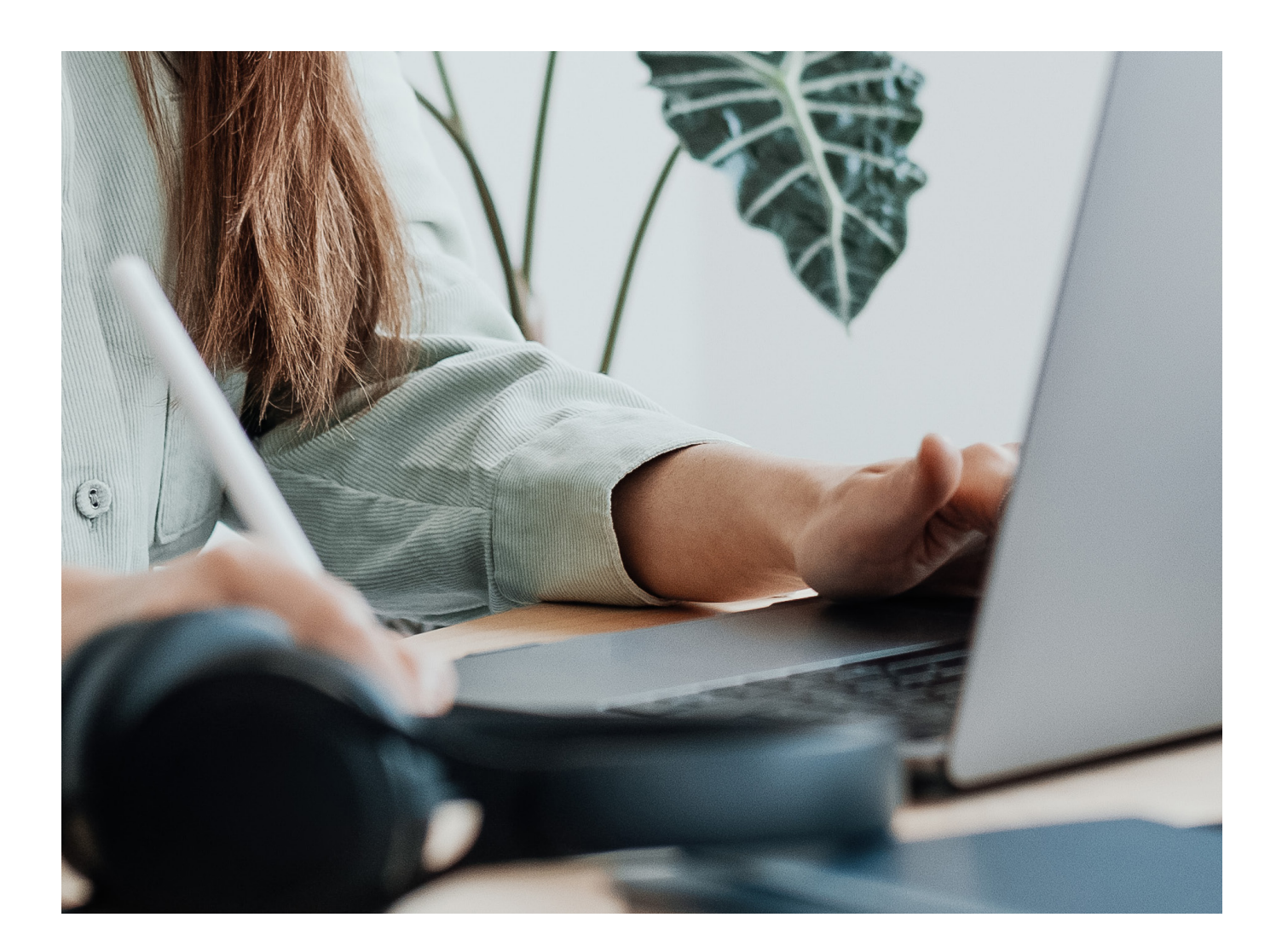

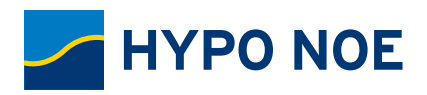

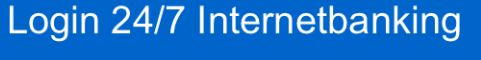

Beim Login wird eine sichere Verbindung aufgebaut. Bitte halten Sie Ihre Anmeldedaten geheim und achten Sie darauf, dass Sie Ihre Anmeldedaten auf keiner Ihnen unbekannten Seite eingeben. Unsere Mitarbeiter werden Sie niemals nach Ihren Anmeldedaten befragen.

Bitte beachten Sie unsere Sicherheitsempfehlungen.

**Barrierefrei** Benutzername X max-muster

Sie melden sich zum ersten Mal an?

Mit dem Login stimmen Sie den AGB und Nutzungsbedingungen sowie der Datenschutzerklärung der HYPO NOE Landesbank für Niederösterreich und Wien AG ausdrücklich zu.

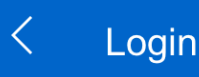

Zur Registrierung der HYPO NOE ID App geben Sie bitte Ihre 24/7 Internetbanking Anmeldedaten ein.

Benutzername

Max Mustermann

Passwort

------------

Mit dem Login stimmen Sie den AGB und Nutzungsbedingungen sowie der Datenschutzerklärung der HYPO NOE Landesbank für Niederösterreich und Wien AG ausdrücklich zu.

X

Login abschließen

*<u>J</u>* Live Hilfe

Starten Sie die ID App und geben Sie einmalig Ihre persönlichen Anmeldedaten (Benutzername + Passwort) ein.

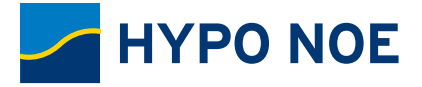

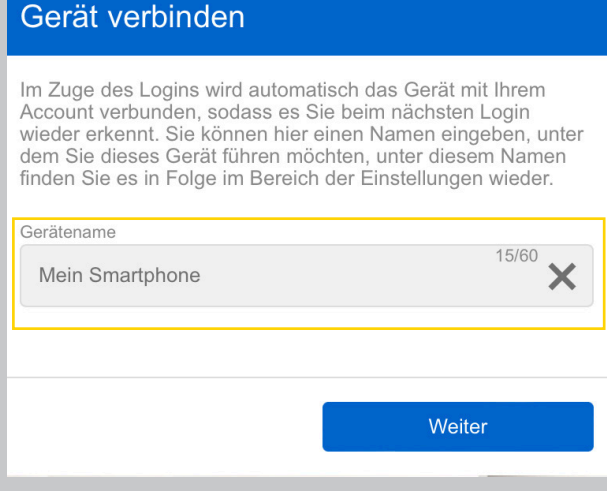

Stellen Sie eine Gerätebindung her. Die Gerätebindung stellt sicher, dass Freigaben nur über registrierte Mobilgeräte erfolgen können.

#### shortPIN festlegen

Der Login in der smartID App erfolgt grundsätzlich mittels einer vierstelligen Zahlenkombination - der shortPIN.

#### shortPIN festlegen

Hier können Sie definieren, welche vierstellige Zahlenkombination Sie als shortPIN verwenden möchten. Mit dieser Zahlenkombination können Sie sich dann bei allen Geräten anmelden, für die Sie die shortPIN als Loginverfahren definiert haben. Sie müssen sich also nicht für jedes Gerät eine eigene shortPIN merken, diese wird übergreifend verwendet und kann jederzeit von Ihnen geändert werden.

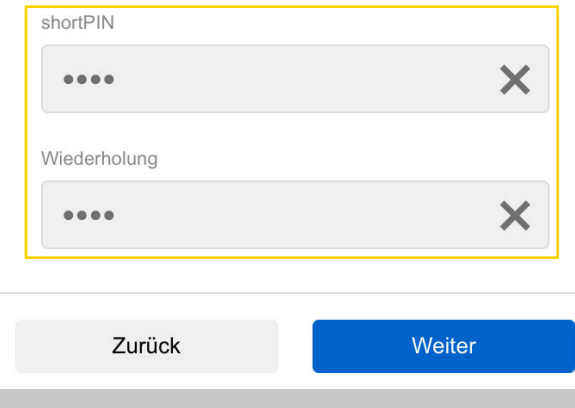

Legen Sie Ihre persönliche vierstellige shortPIN für den Einstieg in die ID App fest. Merken Sie sich Ihre shortPIN und halten Sie diese geheim. Die shortPIN wird auch für die Anmeldung in der Internetbanking 24/7 App verwendet.

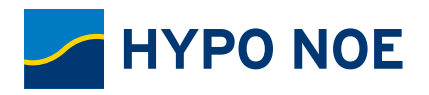

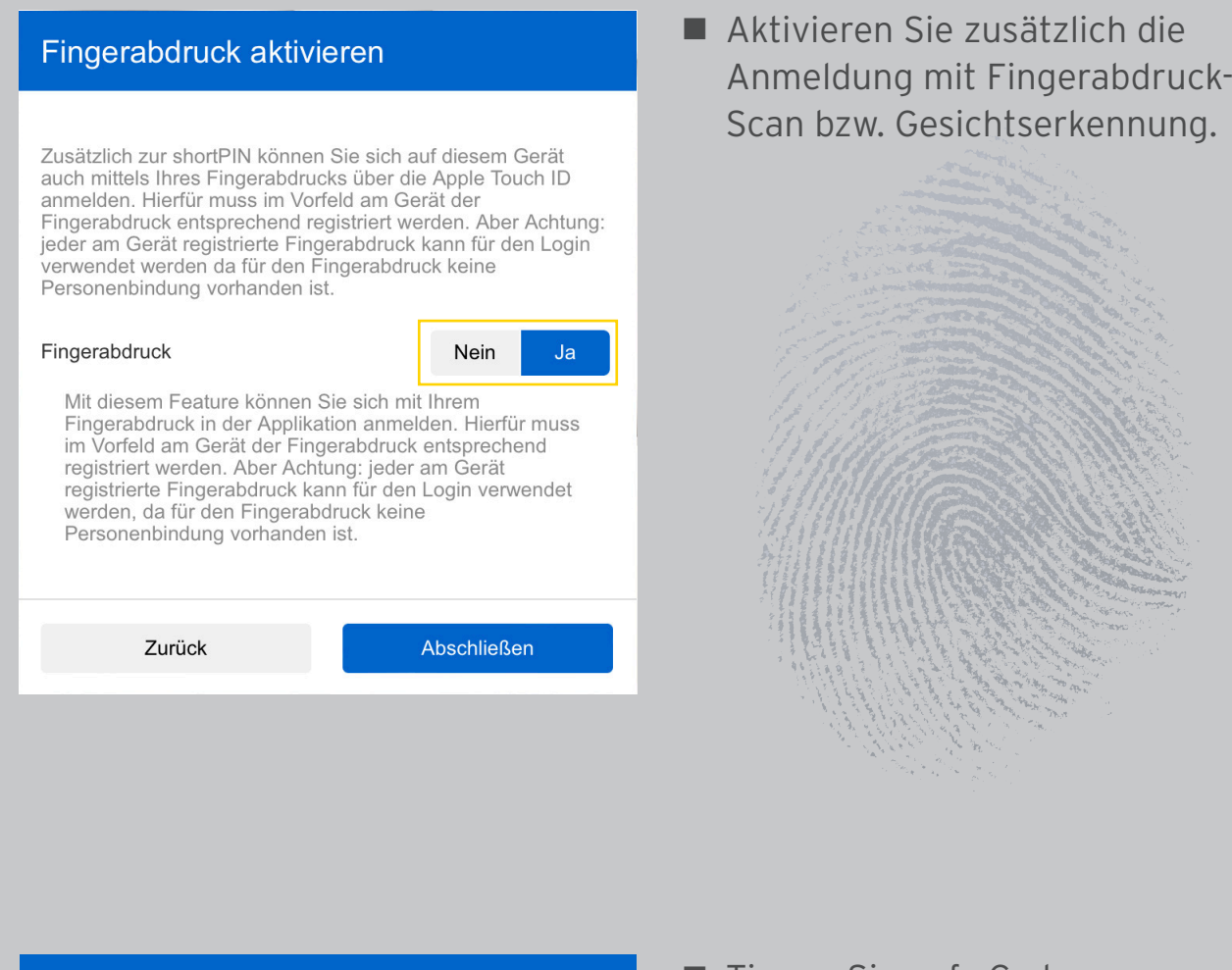

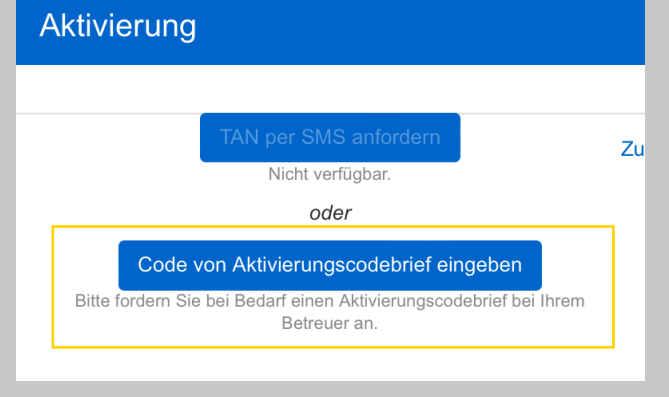

■ Tippen Sie auf "Code von Aktivierungscodebrief eingeben".

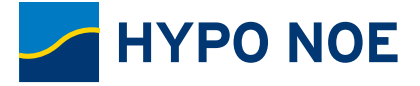

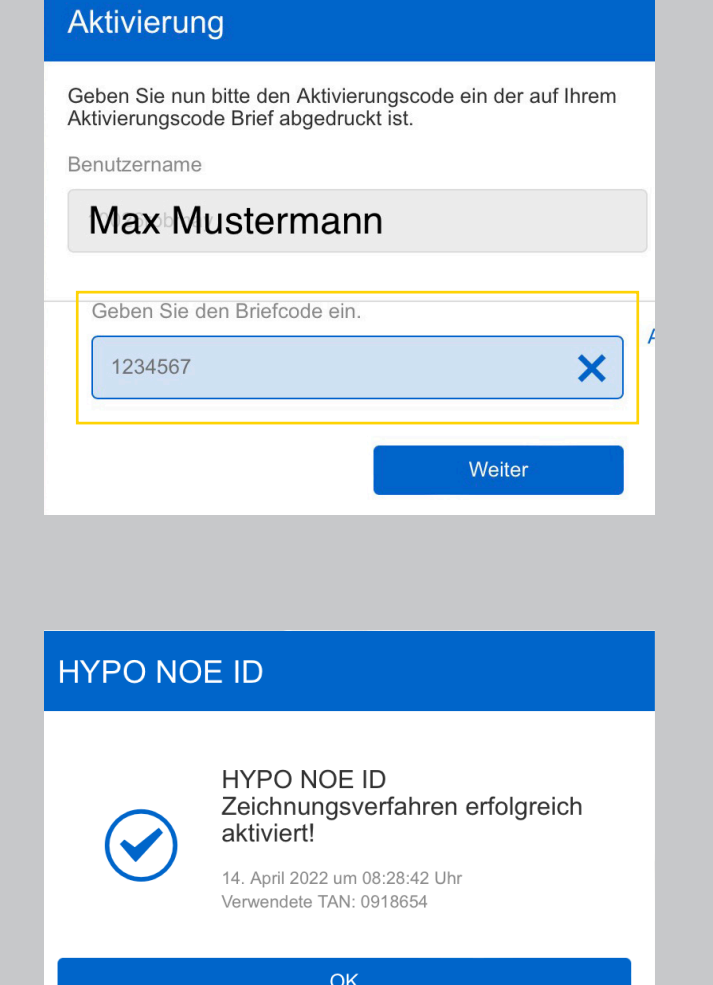

- Geben Sie den Code von Ihrem Aktivierungscode-Brief ein. Damit ist die Aktivierung der ID App abgeschlossen.
- Sie können nun durch Eingabe Ihrer shortPIN oder mittels Fingerabdruck-Scan bzw. Gesichtserkennung in die ID App einsteigen.

#### **SO FUNKTIONIERT DIE HYPO NOE ID APP**

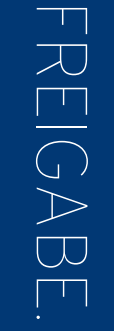

Wenn Sie sich im 24/7 Internetbanking über einen Internet-Browser anmelden oder einen zuvor erfassten Auftrag freigeben wollen, gibt das 24/7 Internetbanking eine Kennzahl vor. Starten Sie die ID App und melden Sie sich an. In der ID App wird der freizugebende Auftrag angezeigt. Kontrollieren Sie die Daten und tippen Sie zur Freigabe darunter auf die richtige der drei Kennzahlen.

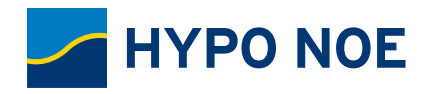

#### **HYPO NOE 24/7 INTERNETBANKING APP MOBILES BANKING FÜR SMARTPHONE & TABLET**

Mit der HYPO NOE 24/7 Internetbanking App haben Sie alle Funktionen des 24/7 Internetbanking auch am Smartphone oder Tablet. Unterwegs schnell den Kontostand checken oder eine dringende Überweisung tätigen, und das ganz ohne Laptop oder PC.

#### **VORTEILE DER HYPO NOE 24/7 INTERNETBANKING APP**

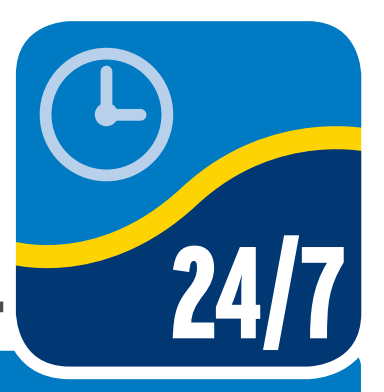

- **Kostenlos in den App Stores verfügbar.**
- **Mobile Banking:** Behalten Sie auch unterwegs den Überblick über Ihre Finanzen und erledigen Sie Bankgeschäfte, wo und wann Sie wollen.
- **Einfache Anmeldung:** Mit shortPIN, Fingerabdruck-Scan oder Gesichtserkennung schnell und unkompliziert anmelden, ohne jedes Mal die vollständigen Anmeldedaten eingeben zu müssen.
- **Optimierte Darstellung:** Ihre 24/7 Internetbanking App passt sich am Smartphone und Tablet automatisch an die Gegebenheiten des verwendeten Mobilgerätes an und nutzt dessen Eingabemöglichkeiten.
- **Zahlschein & Rechnungen scannen:** Schnell mal unterwegs eine dringende Zahlung durchführen und mittels QR Code-Scan die Überweisungsdaten in die 24/7 Internetbanking App übernehmen.
- **Geldausgabeautomaten oder Filiale suchen: Ihr "Navi" zur nächsten** HYPO NOE Filiale oder zum nächstgelegenen Geldausgabeautomaten.

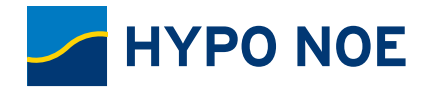

#### **24/7 APP INTERNETBANKING HERUNTERLADEN & LOSLEGEN**

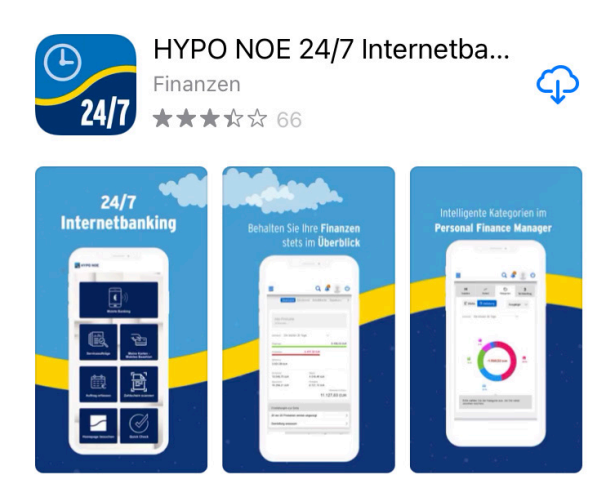

Die HYPO NOE 24/7 Internetbanking App ist im Apple App Store und im Google Play Store erhältlich.

#### **SO AKTIVIEREN SIE DIE HYPO NOE 24/7 INTERNETBANKING APP**

AKTIVIERUNG.  $\geq$  $\frac{1}{\sqrt{1-\frac{1}{2}}}$ 

**1.** 24/7 Internetbanking App starten und einmalig persönlichen Benutzernamen + persönliches Passwort eingeben.

**2.** Gerätebindung herstellen.

**3.** Anmeldung mit shortPIN aktivieren. 24/7 Internetbanking App und ID App verwenden dieselbe shortPIN.

**4.** Anmeldung mit Fingerabdruck-Scan bzw. Gesichtserkennung zusätzlich aktivieren.

**5.** In der 24/7 Internetbanking App wird eine Kennzahl dargestellt. Melden Sie in der ID App an, kontrollieren Sie die angezeigten Daten und tippen Sie zur Freigabe auf die korrekte Kennzahl. Damit ist die Aktivierung abgeschlossen und Sie können mit shortPIN, Fingerabdruck-Scan bzw. Gesichtserkennung in die 24/7 Internetbanking App einsteigen.

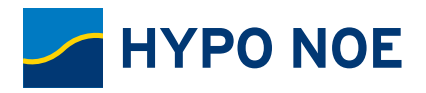

#### **WICHTIGE FUNKTIONEN DES 24/7 INTERNETBANKING KURZ BESCHRIEBEN**

#### **MOBILE BANKING** — **ZAHLUNGSAUFTRÄGE**

Im 24/7 Internetbanking und in der 24/7 Internetbanking App können Sie einfach und rasch Aufträge erstellen, um einen Geldbetrag in Euro oder anderer Währung zu überweisen. Auch als Terminauftrag, Eilzahlung, Finanzamtszahlung oder Instant Payment. Und wenn Sie möchten, auch regelmäßig als Dauerauftrag. Sie benötigen einen Geldbetrag von Ihrem HYPO NOE Sparkonto? Kein Problem, einfach den gewünschten Betrag auf Ihr HYPO NOE Girokonto übertragen.

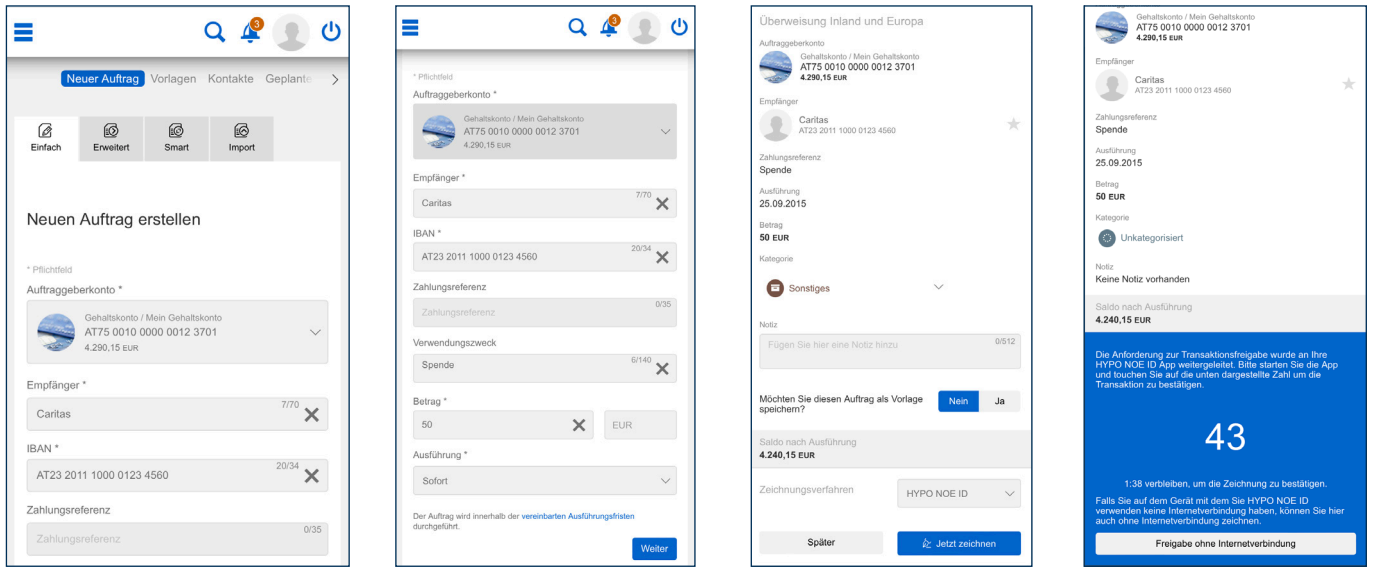

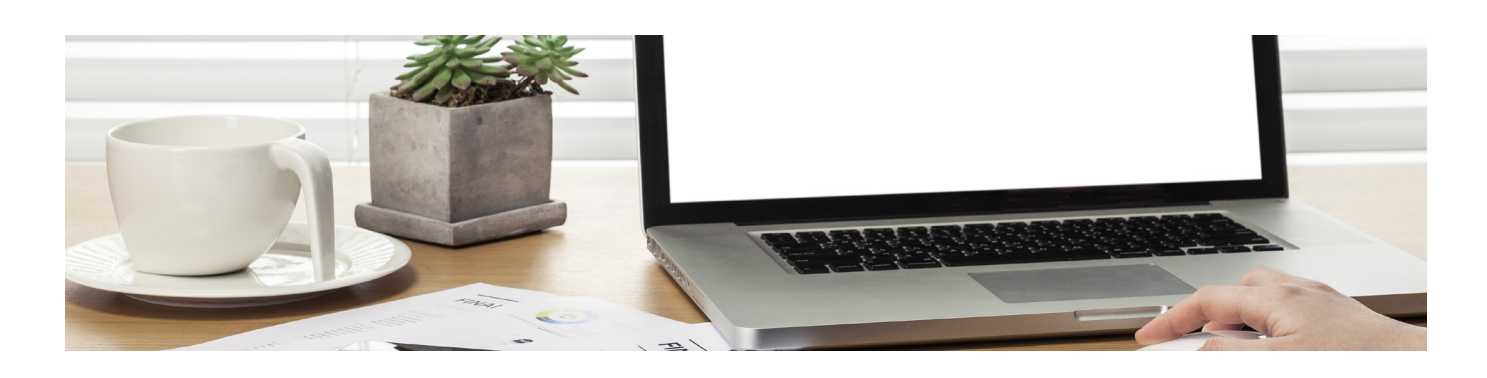

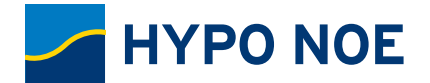

**So simpel ist es, einen Geldbetrag zu überweisen** Reiter "Einfach": Sie brauchen nur die Daten angeben, die unbedingt erforderlich sind, um einen Euro-Geldbetrag zu überweisen.

Reiter "Erweitert": Hier finden Sie alle Auftragsarten, die das 24/7 Internetbanking unterstützt, und Sie können Daueraufträge einrichten.

**Reiter "Scan":** Ersparen Sie sich das mühsame Eintippen von Überweisungsdaten. Mit dem Smartphone einen QR-Code, einen Zahlschein oder Daten auf einer Rechnung scannen und in die 24/7 Internetbanking App übernehmen.

Reiter "Smart": HYPO NOE-Konto auswählen, Betrag eingeben und aus der Favoriten-Liste den Empfänger auswählen. Oder im Browser den Betrag in die Konto-Kachel eintippen und mit Drag & Drop auf die Empfänger:innen-Kachel ziehen.

#### **So geben Sie Ihren Zahlungsauftrag frei**

**1.** Sind alle Überweisungsdaten eingegeben, klicken bzw. tippen Sie auf den Zeichnen-Button. In der Übersicht werden nochmals die Daten des Auftrages zur Kontrolle dargestellt und darunter eine Kennzahl.

**2.** Melden Sie sich in der ID App an. In der ID App werden ebenfalls die Auftragsdaten angezeigt und darunter drei Kennzahlen.

**3.** Überprüfen Sie die Auftragsdaten. Stimmen die in der ID App angezeigten Auftragsdaten mit den im 24/7 Internetbanking bzw. in der 24/7 Internetbanking App erfassten Daten überein, so geben Sie den Auftrag frei, indem Sie in der ID App auf die korrekte der drei angezeigten Kennzahlen tippen.

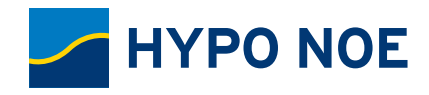

#### **TERMIN- UND DAUERAUFTRÄGE**

Planen Sie Ihre Aufträge im Voraus, indem Sie einfach Termin- und Daueraufträge im 24/7 Internetbanking anlegen.

NICHTS VERGESSEN.

Für wiederkehrende Aufträge, z. B. Miete, Besparen Ihres Powerkontos usw., können auch regelmäßige Aufträge (Daueraufträge) eingerichtet und bequem im 24/7

Internetbanking verwaltet werden.

Verpassen Sie keine Fälligkeitstermine und nutzen Sie Zahlungsziele optimal! Falls eine Zahlung während Ihres Urlaubes fällig wird, können Sie den Geldbetrag schon vor dem Urlaub, mit dem gewünschten Durchführungstermin versehen, übermitteln. Ihr Auftrag wird vorgemerkt und zum gewünschten Termin automatisch verarbeitet. Über eine Kalenderansicht haben Sie Ihre geplanten Aufträge – Terminaufträge, wiederkehrende Überweisungen und Lastschriften – immer im Blick.

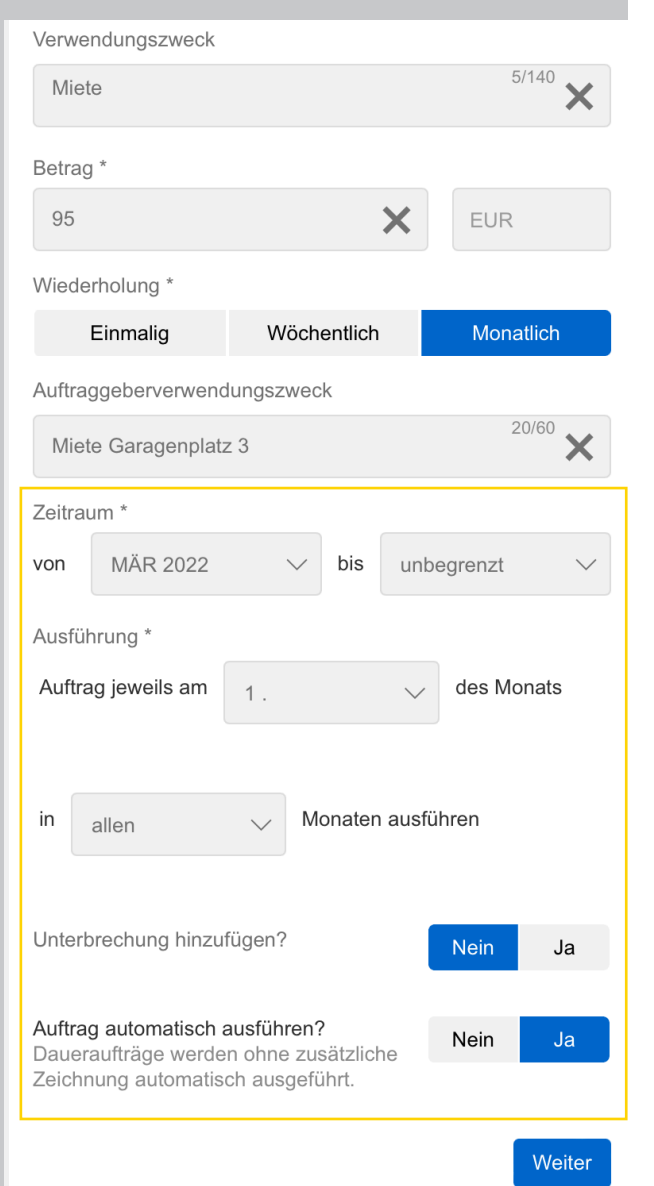

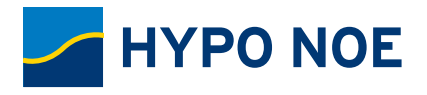

#### **MIT DER 24/7 INTERNETBANKING APP QR-CODE, ZAHLSCHEIN ODER RECHNUNG SCANNEN**

Schnell mal unterwegs eine Zahlung durchführen oder einfach nur komfortabel die Überweisungsdaten vom Zahlschein oder einer Rechnung ins 24/7 Internetbanking übernehmen.

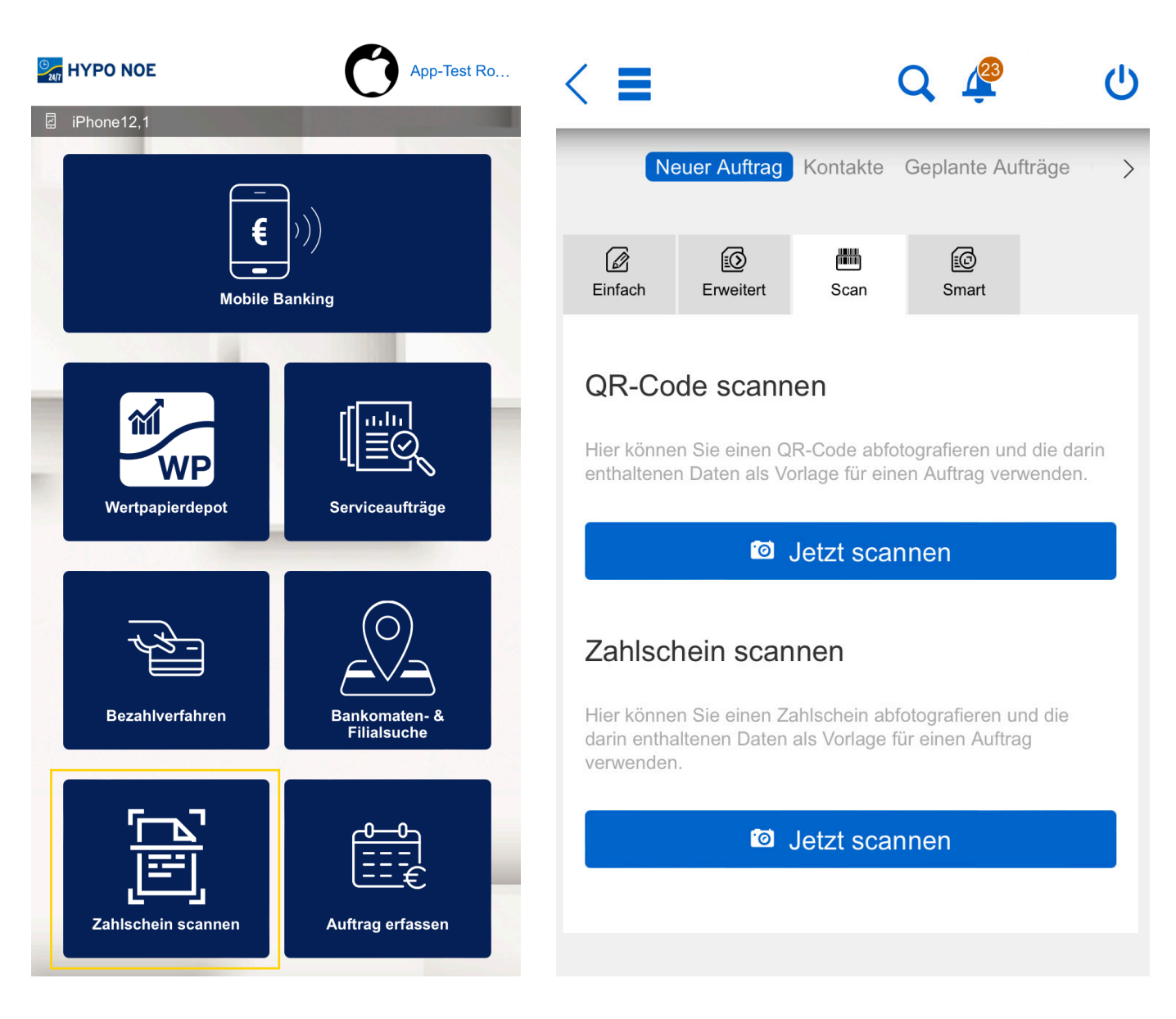

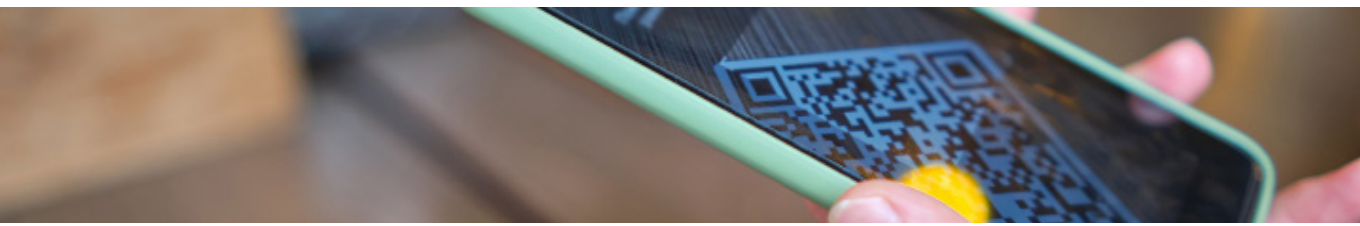

Q P O

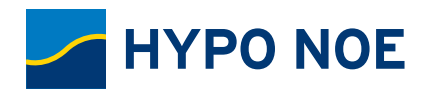

#### **KONTOUMSÄTZE**

Schnell mal den Kontostand prüfen oder die Kontoumsätze ansehen. In Ihrem 24/7 Internetbanking sehen Sie tagesaktuelle Kontoumsätze bis zu einem Jahr zurück. Auf Wunsch auch bis zu 7 Jahre. Und Ihre Kontoauszüge werden automatisch und papiersparend als PDF-Dokument direkt in Ihr elektronisches Schließfach gestellt.

# KONTOUMSÄTZE.

#### **Kontoumsätze ansehen**

Die Geldeingänge und Ausgänge Ihrer HYPO NOE Konten werden im 24/7 Internetbanking laufend aktualisiert. So wissen Sie stets über Ihre Einnahmen und Ausgaben der letzten 12 Monate Bescheid. Bei Bedarf können Sie Ihre Kontoumsätze auch durch persönliche Anmerkungen ergänzen. Damit Sie wissen, wie viel Geld Sie für Haushalt, Lebensmittel, Auto usw. ausgeben, ordnet das 24/7 Internetbanking Ihre Kontoumsätze automatisch anhand der Informationen im Buchungstext vordefinierten Kategorien zu. Beispielsweise Tankrechnungen zu "Mobilität" oder die Rechnung vom Supermarkt zu

 $\equiv$ 

"Lebensmittel". Zusätzlich können Sie eigene Regeln definieren, beispielsweise die KFZ-Versicherung ebenfalls zu "Mobilität", oder den Bezahlvorgang mit Ihrer Debit Mastercard bei Ihrem Lieblingsbäcker zu "Lebensmittel". Und Zahlungen mit Ihrer Debit Mastercard, z. B. an der Kassa im Supermarkt, sehen Sie im 24/7 Internetbanking, schon bevor Ihr Konto damit belastet wird.

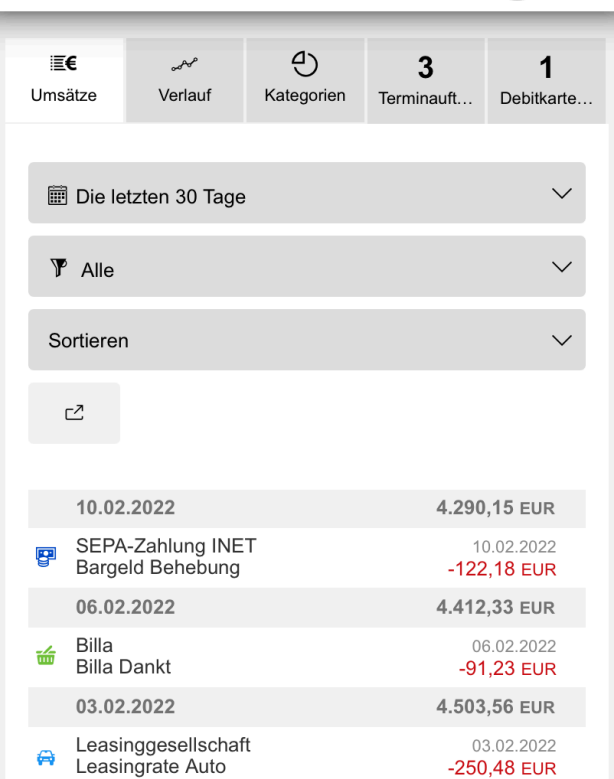

#### **SCHLIESSFACH**

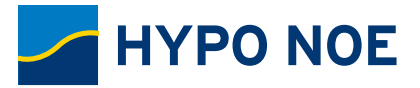

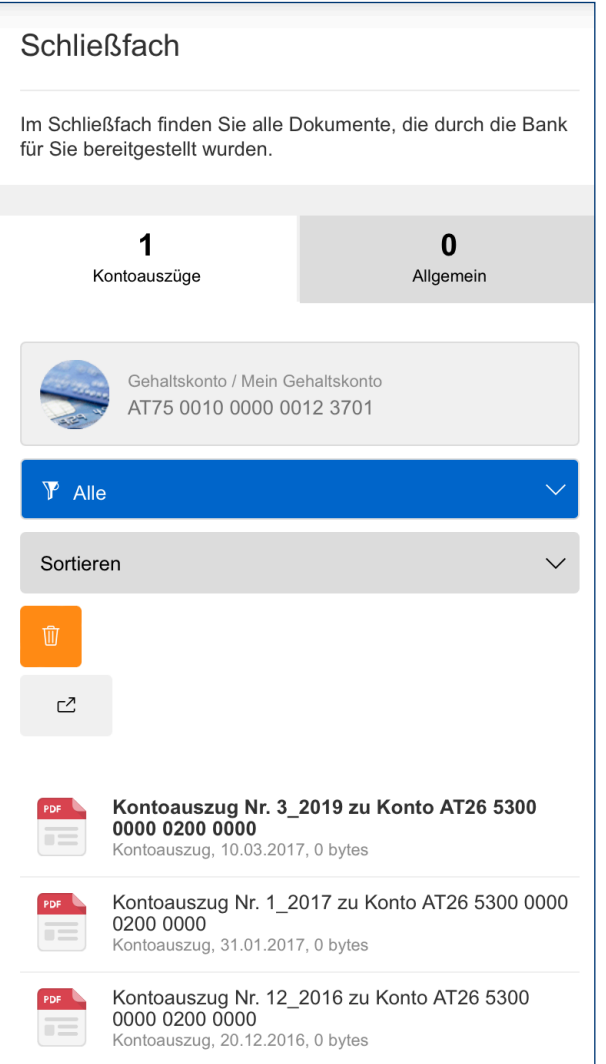

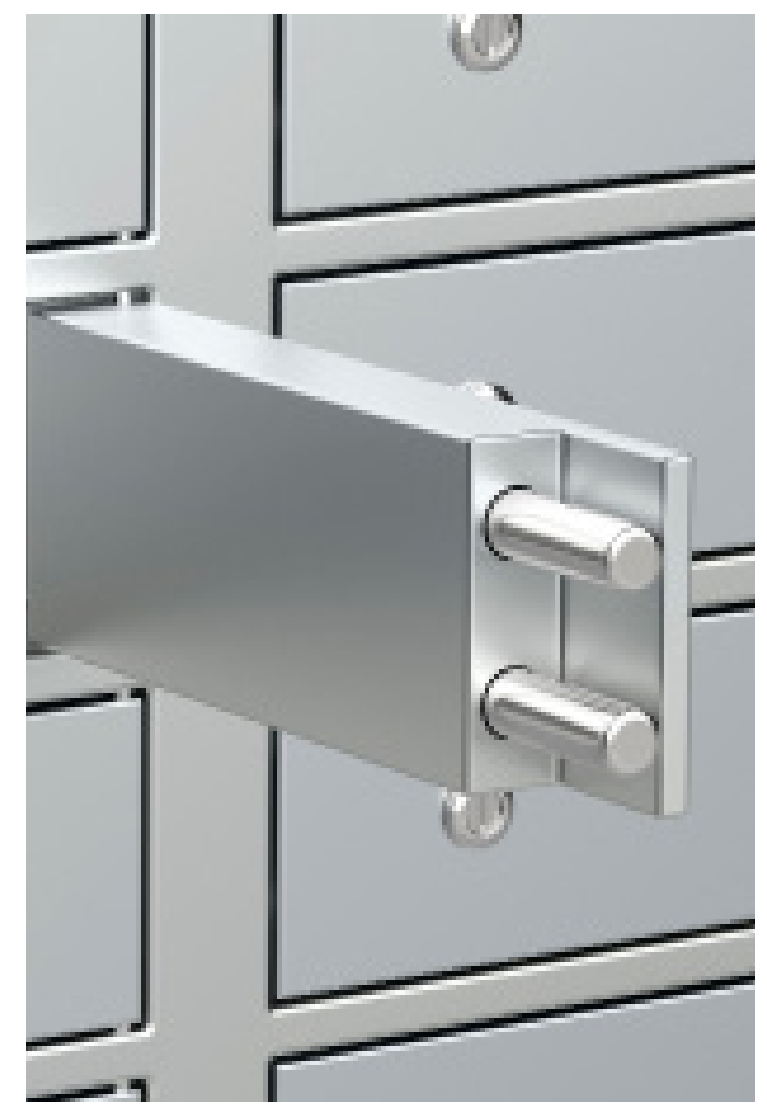

 $\cup$ SCHLIESSFACH. CHLIESSFACH

#### **Kontoauszüge im Schließfach**

Gestalten Sie die Kommunikation mit der HYPO NOE umweltschonend und lassen Sie sich Kontoauszüge automatisch in Ihr elektronisches Schließfach stellen. Sie erhalten automatisch eine Verständigung per E-Mail oder eine Nachricht auf Ihr Smartphone, sobald ein neuer Kontoauszug im Schließfach zur Verfügung steht. Ihre Kontoauszüge können Sie im Schließfach beliebig oft herunterladen, am PC/Laptop speichern und bei Bedarf können Sie auch einen bereits gelöschten Auszug nacherstellen.

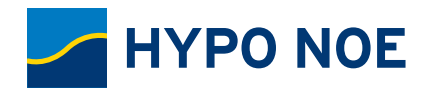

#### **SERVICEAUFTRÄGE**

Ob persönliche Daten aktualisieren oder einen Beratungstermin vereinbaren, mit dem umfangreichen Angebot an Serviceaufträgen lassen sich viele Ihrer Anliegen einfach und rasch online erledigen.

#### **BEZAHLVERFAHREN**

Bei Bedarf schnell das Limit Ihrer Debit Mastercard für POS-Kartenzahlungen & Bezahlen im Internet erhöhen, oder falls Ihre Karte beschädigt ist, Karte und/ oder PIN nachbestellen. Auch Services rund um Ihre Debit Mastercard lassen sich im 24/7 Internetbanking online durchführen.

#### **ONLINE-KONTEN**

Als Kundin oder Kunde der HYPO NOE haben Sie die Möglichkeit, direkt im 24/7 Internetbanking ein modernes Sparkonto oder eines der attraktiven Festgeldkonten zu eröffnen. Nur wenige Schritte sind notwendig und Ihr neues Online-Konto steht sofort im 24/7 Internetbanking zur Verfügung.

#### **NACHRICHTEN**

Eine Nachricht direkt Ihrer bzw. Ihrem Berater:in oder der Internetbanking-Hotline übermitteln — auch mit Dateianhang ist das kein Problem! Alle Nachrichten werden im 24/7 Internetbanking ausschließlich auf sicherem Weg ausgetauscht und eignen sich somit auch, um sensible Informationen oder Dokumenten-Scans zu übermitteln.

#### **GELDAUSGABEAUTOMATEN- & FILIALSUCHE**

Sie suchen einen Bankomaten oder eine HYPO NOE Filiale? Lassen Sie sich den nächstgelegenen Geldausgabeautomaten oder die HYPO NOE Filialen in der Nähe auf Ihrem Smartphone in einer Übersichtskarte anzeigen und navigieren Sie mit der 24/7 Internetbanking App zum gewünschten Ziel.

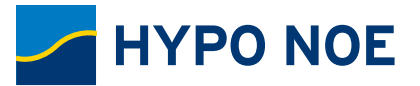

#### **IHR DIREKTER DRAHT ZUR HYPO NOE**

#### **SIE HABEN FRAGEN ZUM HYPO NOE 24/7 INTERNETBANKING ODER BENÖTIGEN HILFE?**

Unsere Internetbanking-Hotline steht Ihnen gerne telefonisch oder per E-Mail zur Verfügung:

#### **TELEFONISCH: +43 (0) 590 910-6000**

**MONTAG BIS DONNERSTAG 08:00**—**17:00 UHR FREITAG 08:00**—**16:00 UHR** 

**PER E-MAIL: internetbanking@hyponoe.at**

Auch via Live Hilfe direkt im 24/7 Internetbanking. Den Live-Hilfe-Button finden Sie in allen Ansichten in der Fußzeile.

**LIVE HILFE**

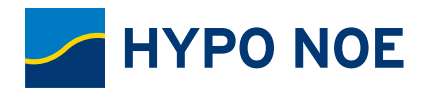

#### **WAS IST LIVE HILFE?**

Mit Live Hilfe können Sie das Browserfenster, in dem Sie Ihr 24/7 Internetbanking sehen, mit der oder dem Servicemitarbeiter:in teilen. Damit sieht die bzw. der Servicemitarbeiter:in genau das, was Sie gerade in Ihrem 24/7 Internetbanking sehen, und kann Sie so optimal bei Ihren Anliegen und Fragen unterstützen.

#### **WAS SIND IHRE VORTEILE?**

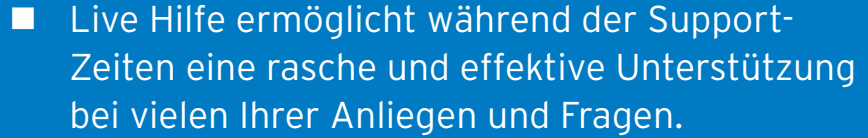

- Der Zugriff erfolgt ausschließlich mit Ihrer Zustimmung und kann von Ihnen jederzeit beendet werden.
- Die/der Servicemitarbeiter: in hat nur Einsicht auf das von Ihnen freigegebene Browserfenster. Eingriffs- oder Zugriffsmöglichkeiten bestehen nicht, außer Sie geben diese ausdrücklich frei.
- **Parallel zum gemeinsamen Navigieren im** 24/7 Internetbanking begleitet Sie die oder der Servicemitarbeiter:in am Telefon oder auf Wunsch auch via Chat.
- Live Hilfe erfüllt alle datenschutzrechtlichen Sicherheitsanforderungen.

#### **WIE FUNKTIONIERT LIVE HILFE?**

Kontaktieren Sie während der Support-Zeiten die Internetbanking-Hotline per Telefon. Sie erhalten von der oder dem Servicemitarbeiter:in einen SMS-Freigabecode an Ihre im 24/7 Internetbanking hinterlegte mobile Rufnummer. Geben Sie den Freigabecode im 24/7 Internetbanking ein, um die Verbindung herzustellen. Stellen Sie nun Ihre Fragen und navigieren Sie gemeinsam mit der bzw. dem Servicemitarbeiter:in durch das 24/7 Internetbanking.

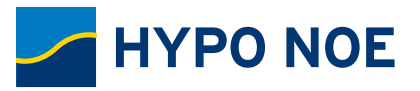

#### **WORAUF SIE BEI BANKGESCHÄFTEN IM INTERNETBANKING ACHTEN SOLLEN!**

#### **GOLDENE REGELN ZU IHRER SICHERHEIT:**

■ Sichere Anmeldedaten: Definieren Sie sichere Anmeldedaten (Benutzername + Passwort) und halten Sie diese geheim. Je länger, komplexer und zufälliger das von Ihnen gewählte persönliche Passwort ist, z. B. eine Mischung aus Groß-/Kleinbuchstaben, Zahlen, Sonderzeichen, desto sicherer ist es.

■ Vertrauenswürdige Computer: Verwenden Sie nur vertrauenswürdige Computer und Mobilgeräte. Das Internet-Café bzw. ein freies oder ungesichertes WLAN sind keine geeigneten Orte, um Bankgeschäfte im Internet durchzuführen! Achten Sie auf eine sichere, verschlüsselte Verbindung (Schloss-Symbol und "https://..." in der Browser-Adressleiste).

■ Sicherheitsoptimierte Betriebssysteme & Browser: Verwenden Sie stets aktuelle und sicherheitsoptimierte Betriebssysteme und Browser. Von der Nutzung älterer Betriebssystem- und Browserversionen ist dringend abzuraten, da diese vom Gerätehersteller keine Updates mehr erhalten und mittlerweile grobe Sicherheitslücken aufweisen können. Ein nicht sicherheitsoptimierter PC oder Laptop bzw. Smartphone oder Tablet ist ein leichtes Ziel für Angreifer:innen und Schadsoftware.

■ Sicherheitsprogramme: Verwenden Sie ein aktuelles Sicherheitsprogramm gegen Viren, Spyware, Trojaner und aktivieren Sie eine Personal Firewall zum Schutz Ihres Computers und Ihrer Mobilgeräte.

■ **HYPO NOE Apps:** Laden Sie HYPO NOE Apps ausschließlich aus den offiziellen App-Stores (Apple App Store, Google Play Store, Microsoft Store). Laden Sie keine Apps, die Ihnen über andere Quellen angeboten werden. Die HYPO NOE wird Sie niemals auffordern, eine App außerhalb der offiziellen App-Stores, z. B. via Download-Link in einer E-Mail, auf Ihrem Smartphone oder Tablet zu installieren.

■ **Betrug erkennen:** Geben Sie acht bei angeblichen Banken-E-Mails! Die HYPO NOE fordert Ihre Kund:innen niemals via E-Mail, SMS, Telefon oder auf anderen Wegen auf, Ihre 24/7 Internetbanking-Anmeldedaten oder persönliche Daten preiszugeben. Erhalten Sie eine derartige Aufforderung, z.B. via E-Mail oder SMS, so folgen Sie keinesfalls einem Link und öffnen Sie keine Anhänge, denn meist verbirgt sich dahinter eine betrügerische Absicht oder ein Schadprogramm. Wenn Sie unsicher sind, halten Sie immer zuerst Rücksprache mit Ihrer Beraterin bzw. Ihrem Berater oder unserer Internetbanking-Hotline.

**SCHNELL. FLEXIBEL.** LANDESBANK. **SICHER. EINFACH.**

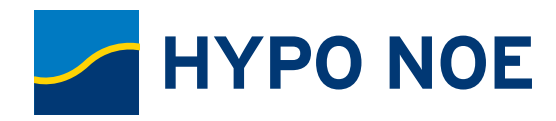